**Руководство по быстрой установке**

# **Начало работы MFC-250C**

**MFC-290C MFC-297C**

Перед началом использования устройства изучите инструкции по установке и настройке в данном Руководстве по быстрой установке.

ПРЕДУПРЕЖДЕНИЕ Предупреждения содержат инструкции, которые необходимо выполнять во избежание возможных травм.

## **ВАЖНАЯ ИНФОРМАЦИЯ**

**На данном этапе не подключайте кабель USB.**

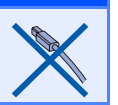

## **1 Распакуйте устройство <sup>и</sup> проверьте комплектацию**

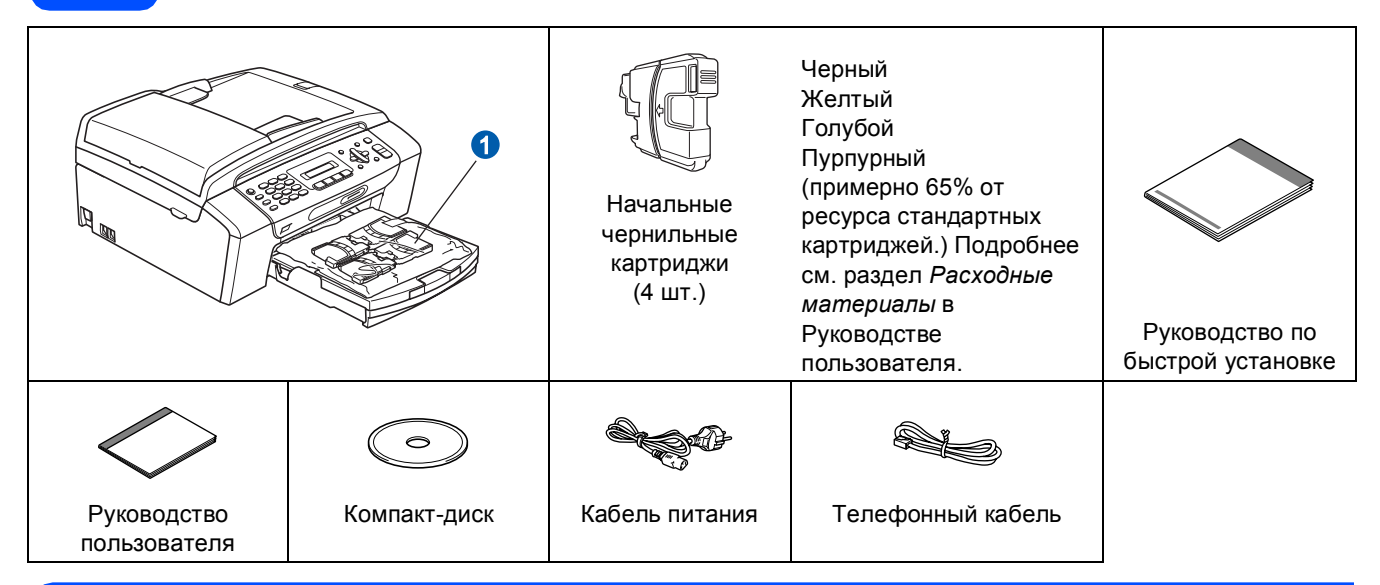

### **ПРЕДУПРЕЖДЕНИЕ**

**Для упаковки компонентов устройства используются пластиковые пакеты. Во избежание опасности удушья держите эти пакеты вдали от детей.**

- *Иллюстрации, приведенные в данном Руководстве по быстрой установке, относятся к модели MFC-290C*.
- a Снимите защитную ленту <sup>и</sup> защитную прозрачную пленку, закрывающую стекло сканера.
- **D** Снимите пластиковый пакет **D** с картриджами с верхней части лотка для бумаги.
- c Проверьте, что имеются <sup>в</sup> наличии все элементы комплекта поставки.

#### **Примечание**

- *• Набор элементов, входящих в комплект поставки, может различаться в зависимости от страны.*
- *• Сохраните все элементы упаковки и коробку на случай возврата устройства изготовителю.*
- *• Необходимо дополнительно приобрести соответствующий кабель USB.*

#### *Кабель USB*

*Длина используемого кабеля USB 2.0 (типа A/B) не должна превышать 2 метра.*

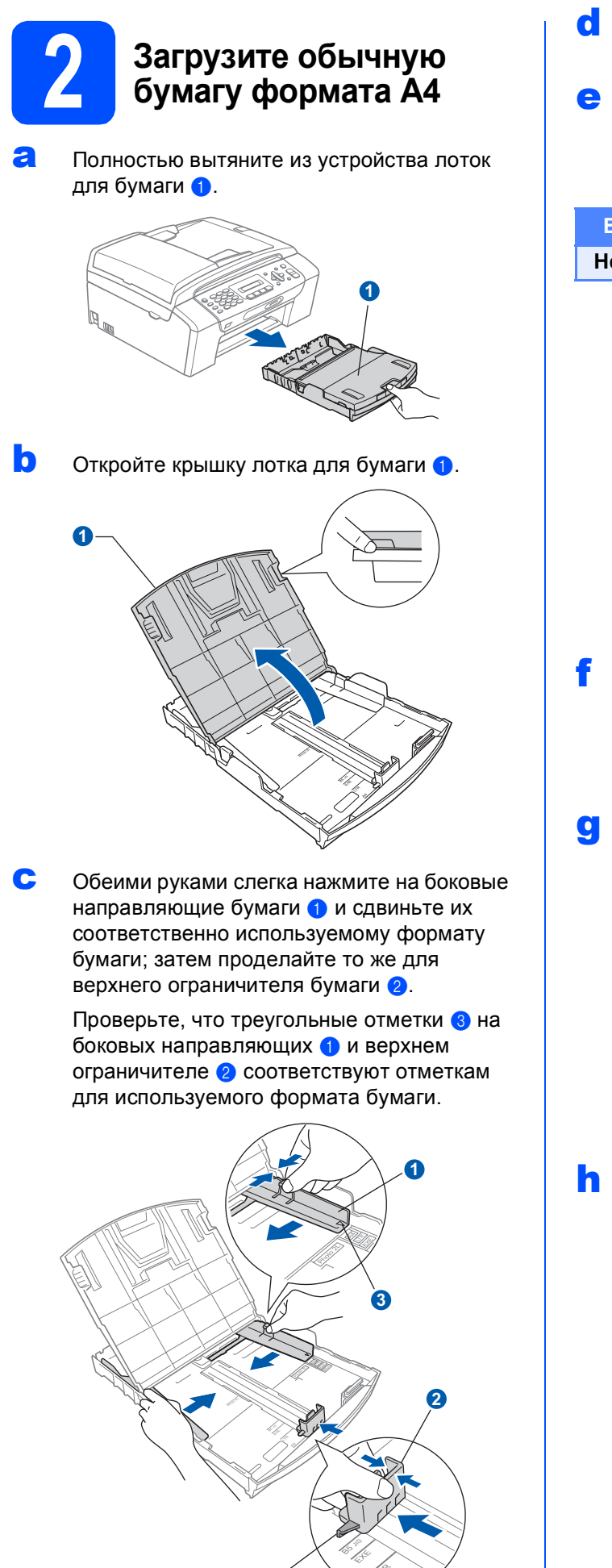

- Хорошо "распушите" пачку бумаги во избежание замятия и сбоев подачи бумаги.
- Аккуратно положите бумагу в лоток для бумаги лицевой стороной вниз и верхним краем вперед. Проверьте, что бумага лежит в лотке ровно.

#### ВАЖНАЯ ИНФОРМАЦИЯ

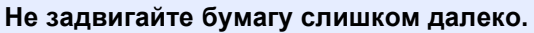

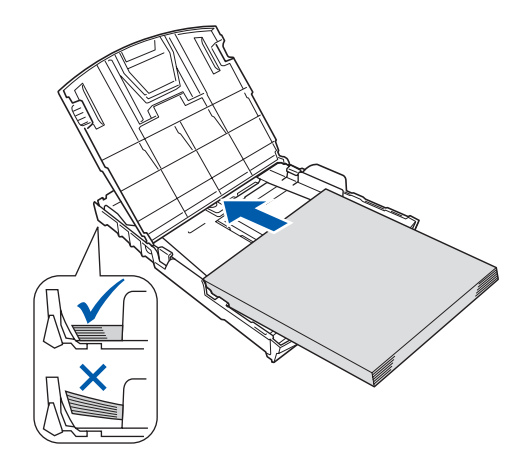

Аккуратно обеими руками отрегулируйте положение боковых направляющих по размеру бумаги. Проверьте, что боковые направляющие упираются в края листов бумаги.

Закройте крышку лотка для бумаги О.

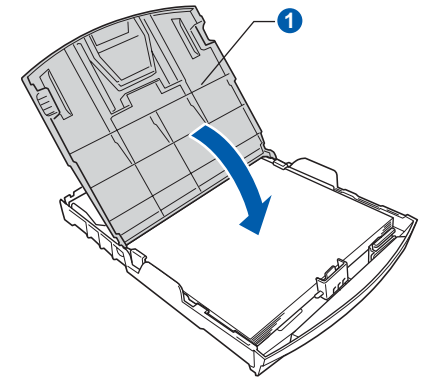

Медленно вставьте лоток для бумаги до упора в устройство.

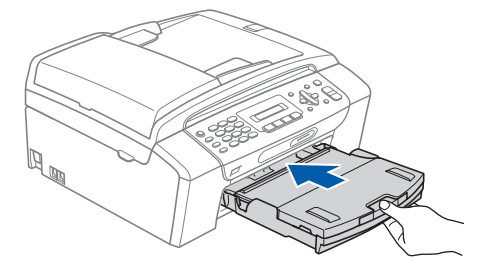

Придерживая лоток, выдвиньте опорную<br>подставку ● до щелчка и раскройте<br>откидной щиток ②

Ì

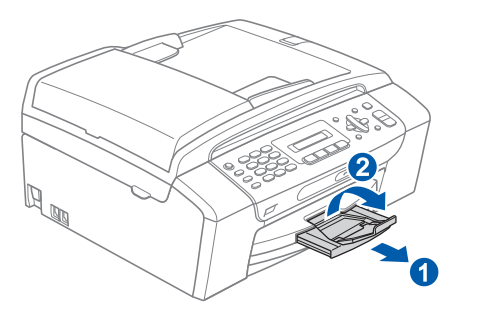

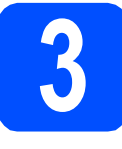

## **3 Подключите кабель питания и телефонный кабель**

#### **ВАЖНАЯ ИНФОРМАЦИЯ**

**На этом этапе не подключайте кабель USB.**

a Подключите кабель питания.

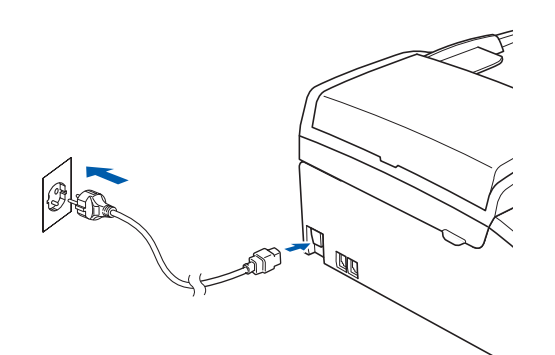

### **ПРЕДУПРЕЖДЕНИЕ**

**Устройство должно быть снабжено вилкой с заземлением.**

**b** Подключите телефонный кабель. Подключите один конец телефонного кабеля к разъему устройства, обозначенному **LINE**, а другой конец — к настенной телефонной розетке.

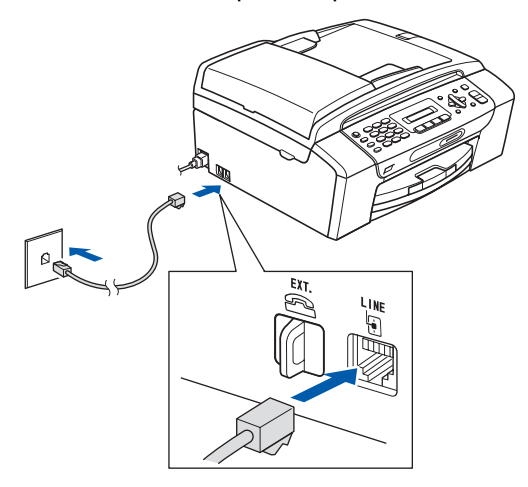

## **ПРЕДУПРЕЖДЕНИЕ**

**Поскольку устройство заземляется через розетку питания, вы можете защитить себя от возможного удара током, если при подключении телефонной линии устройство уже будет подключено к розетке питания. Подобным же образом при перемещении устройства для защиты от возможного удара током сначала отключайте от устройства телефонный кабель, и лишь затем — кабель питания.**

#### **ВАЖНАЯ ИНФОРМАЦИЯ**

**Телефонный кабель ДОЛЖЕН быть подключен к разъему устройства с отметкой "LINE".**

## **Примечание**

*Если к этой же линии подключен внешний телефон, подключение производится как показано ниже.*

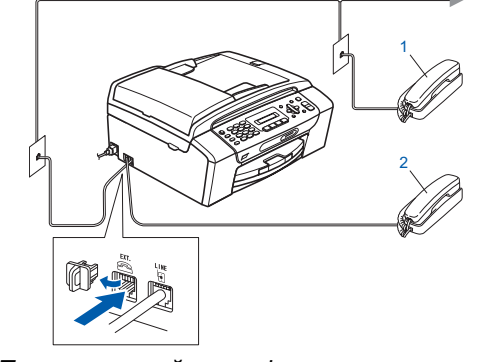

- *1 Параллельный телефон*
- *2 Внешний телефон*

## **Примечание**

*Если к этой же линии подключен внешний автоответчик, подключение производится как показано ниже.*

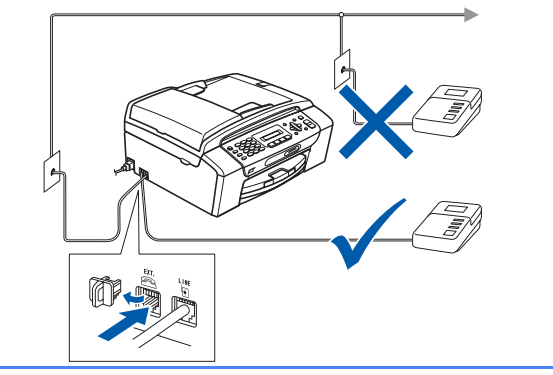

 $\mathbb{Q}$ 

*Если имеется внешний автоответчик, установите режим приема Внешний А/О. См. раздел [Выберите](#page-6-0) режим [приема](#page-6-0) на стр. 7. Подробные инструкции см. в разделе "Подключение внешнего автоответчика (АО)" в главе 7 Руководства пользователя.*

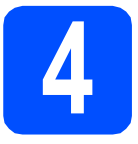

## **4 Установите чернильные картриджи**

### **ПРЕДУПРЕЖДЕНИЕ**

**При попадании чернил в глаза немедленно промойте глаза водой, а если появится раздражение, обратитесь к врачу.**

a Убедитесь, что питание включено. На ЖК-дисплее отображается сообщение:

#### Нет картриджа

**b** Откройте крышку отсека с картриджами **0** 

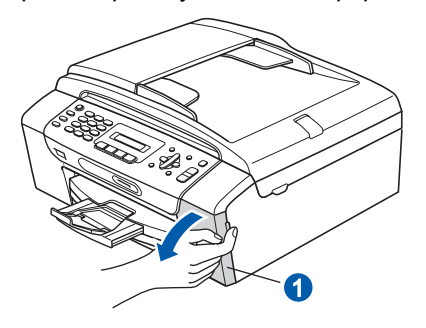

**C** Снимите зеленый защитный элемент •

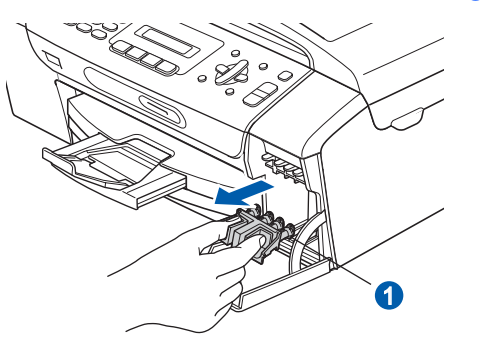

### **Примечание**

*Не выбрасывайте зеленый защитный элемент. Он потребуется при транспортировке устройства.*

- **d** Выньте чернильный картридж из упаковки.
- **e** Поверните по часовой стрелке до щелчка зеленую ручку на желтом защитном колпачке, чтобы вскрыть вакуумную защиту, затем снимите колпачок $\bullet$ .

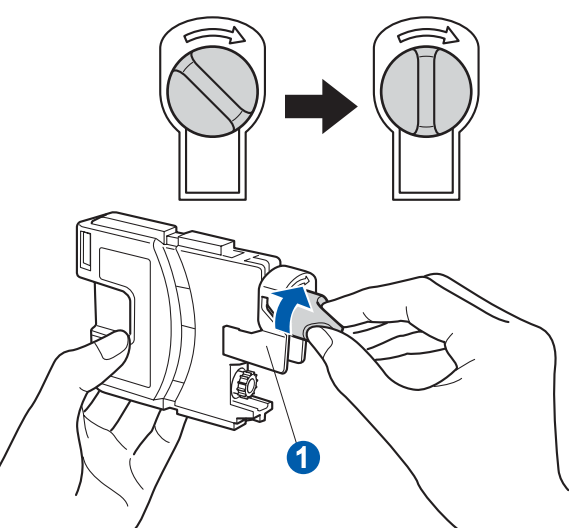

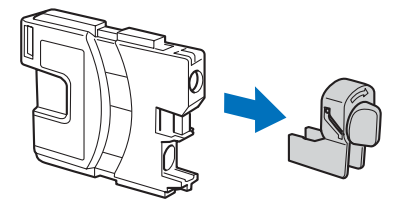

**f** При этом цвет фиксатора **a** должен соответствовать цвету картриджа 2, как показано на рисунке ниже.

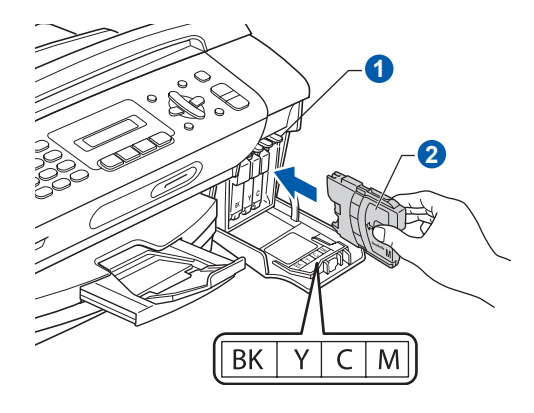

g Установите каждый картридж <sup>в</sup> направлении, показанном стрелкой на наклейке.

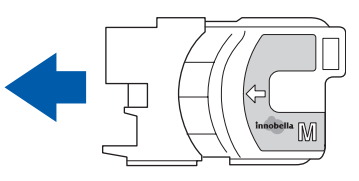

**h** Аккуратно задвиньте картридж на место до щелчка. После установки всех картриджей закройте крышку отсека с картриджами.

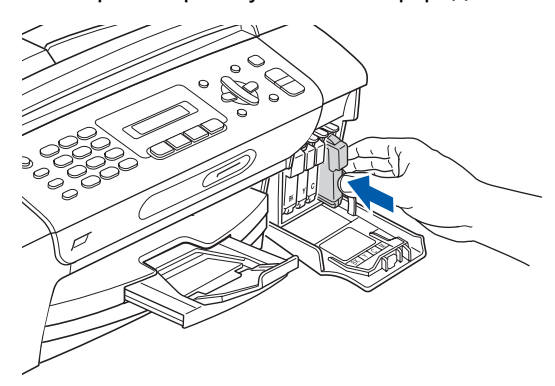

## **И Примечание**

*Устройство производит подготовку системы чернильных сопел для печати. Этот процесс занимает примерно четыре минуты. Не выключайте устройство во время этой операции.*

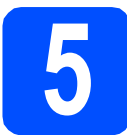

### **5 Проверьте качество печати**

a После завершения процесса подготовки на ЖК-дисплее отобразится сообщение:

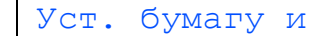

 $\pmb{\updownarrow}$ 

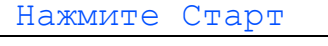

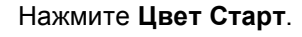

<span id="page-5-1"></span>b Проверьте качество четырех цветовых блоков • на распечатанном листе (черный/желтый/голубой/пурпурный).

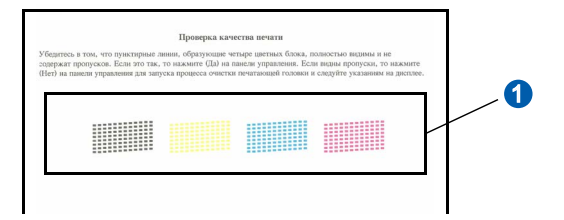

С Если все линии четкие и хорошо видны, нажмите **1** (Да) на цифровой клавиатуре для завершения проверки качества печати.

Хорошее качество

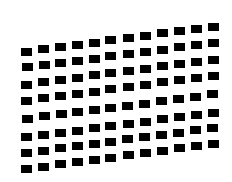

Если заметны пропуски штрихов (как показано ниже), нажмите **2** (Нет) на цифровой клавиатуре и перейдите к пункту [d](#page-5-0).

Плохое качество

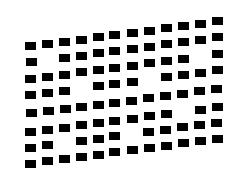

<span id="page-5-0"></span>**d** На ЖК-дисплее появится запрос подтверждения качества печати черного и трех остальных цветов. Нажмите **1** (Да) или **2** (Нет) на цифровой клавиатуре.

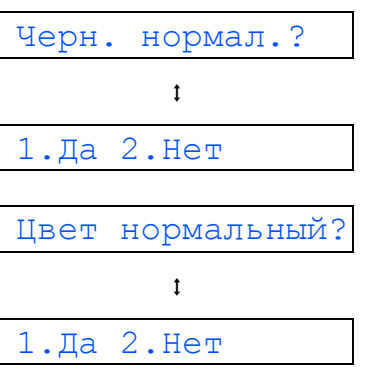

После того как вы нажмете **1** (Да) или **2** (Нет) для черного и цветных блоков, на ЖК-дисплее появится сообщение:

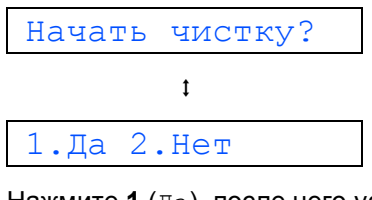

**e** Нажмите 1 (Да), после чего устройство начнет очистку цветных картриджей.

**f** После завершения очистки нажмите **Цвет Старт**. Устройство начинает печатать лист контроля качества печати. Вернитесь к пункту **[b](#page-5-1)**.

<span id="page-6-0"></span>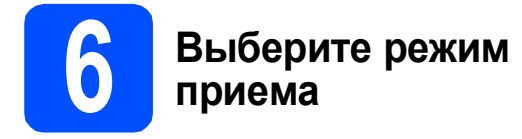

Имеется четыре режима приема: Только факс, Факс/Телефон, Ручной и Внешний А/О.

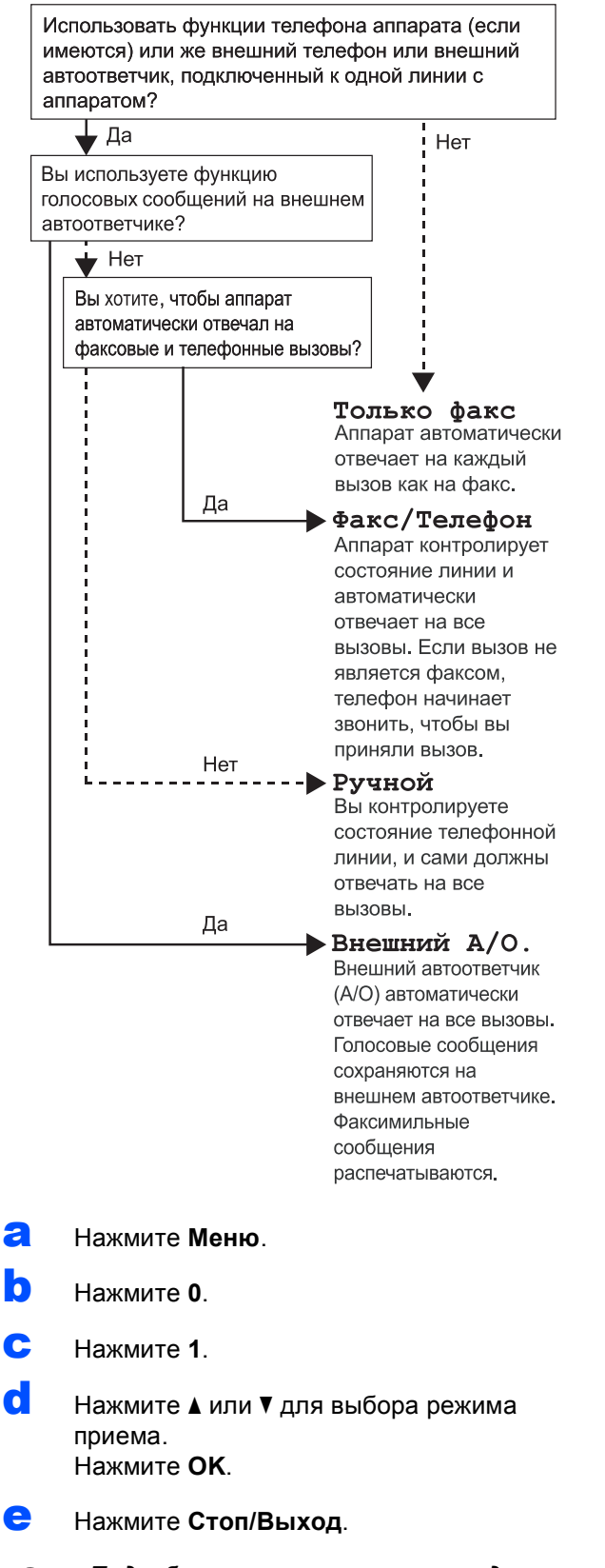

*Подробные инструкции см. в разделе*  $\mathbb{Q}$ *"Использование режимов приема" в главе 6 Руководства пользователя.*

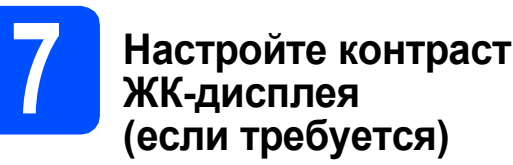

Если с вашего места сообщения на ЖК-дисплее устройства трудно читаются, попробуйте изменить настройку контраста.

- **a** Нажмите **Меню**.
- b Нажмите **<sup>1</sup>**.
- c Нажмите **<sup>7</sup>**.
- **C** Нажмите **A** или V для выбора темный или Светлый.

Контраст:Темный

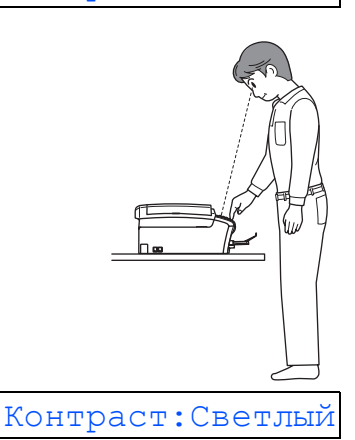

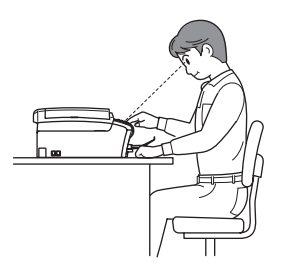

e Нажмите **OK**.

f Нажмите **Стоп/Выход**.

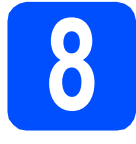

## **8 Установите дату <sup>и</sup> время**

Устройство отображает дату и время; если задан идентификатор устройства, то дата и время печатаются на каждом отправляемом факсе.

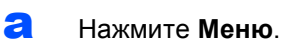

- b Нажмите **<sup>0</sup>**.
- c Нажмите **<sup>2</sup>**.
- **d** С помощью цифровой клавиатуры введите две последние цифры года и нажмите **OK**.

#### Год:2008

(Например, введите **0 8** для 2008 г.)

- e Повторите эту операцию для ввода месяца и дня, а затем часов и минут (в 24-часовом формате).
- f Нажмите **Стоп/Выход**.

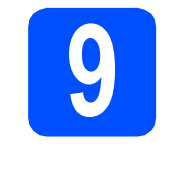

## **9 Введите личную информацию (идентификатор устройства)**

Вы должны ввести в память устройства свое имя (или название компании) и номер факса, которые будут печататься на всех отправляемых страницах факсов.

- <span id="page-7-0"></span>a Нажмите **Меню**.
- b Нажмите **<sup>0</sup>**.
- c Нажмите **<sup>3</sup>**.
- **C** С помощью цифровой клавиатуры введите номер факса (до 20 цифр) и нажмите **OK**. Для ввода знака "+" в международных кодах нажмите **l**. Например, для ввода кода Великобритании "+44" нажмите **l**, **4**, **4**, а затем наберите остальную часть номера.
- e При помощи цифровой клавиатуры введите свое имя (до 20 знаков) и нажмите **OK**.

#### **Примечание**

- *• При вводе имени используйте следующую таблицу.*
- *• Если необходимо ввести символ, который привязан к той же клавише, что и предыдущий, нажмите* **c** *для перемещения курсора на одну позицию вправо.*
- *• Если вы неправильно ввели букву и хотите исправить ее, нажмите* **d** или **c** *для перемещения курсора под неправильный знак и нажмите Очистить/Назад.*

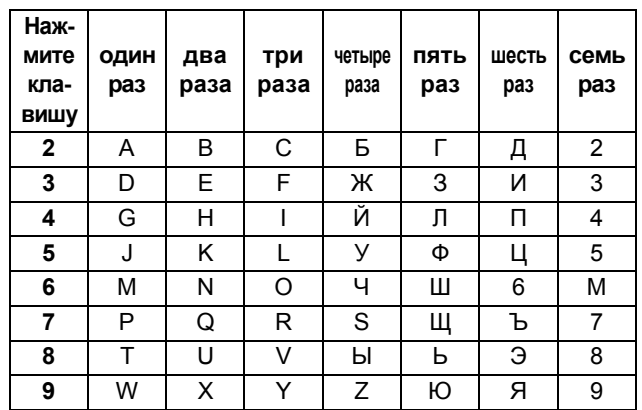

#### f Нажмите **Стоп/Выход**.

### **Примечание**

*Если вы сделали ошибку и хотите начать сначала, нажмите Стоп/Выход и вернитесь к пункту* [a](#page-7-0)*.*

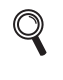

*Подробную информацию см. в разделе "Ввод текста" в приложении C в Руководстве пользователя.*

## **10 Выберите тональный или импульсный режим набора**

Устройство поставляется с заводской настройкой на тональный набор номера. Если ваша телефонная сеть использует импульсный (дисковый) режим набора, необходимо изменить режим набора.

- a Нажмите **Меню**.
- b Нажмите **<sup>0</sup>**.
- c Нажмите **<sup>4</sup>**.
- **d** Нажмите ▲ или ▼ для выбора пункта Импульсный (или Тоновый). Нажмите **OK**.
- e Нажмите **Стоп/Выход**.

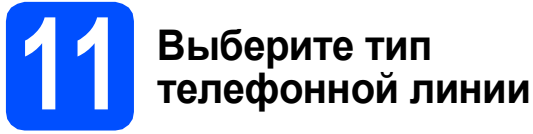

Если устройство подключается к линии, работающей с офисной АТС или ISDN (цифровой сетью с интегрированными услугами) для отправки и получения факсов, необходимо соответственно изменить тип телефонной линии, выполнив следующие действия.

- a Нажмите **Меню**.
- b Нажмите **<sup>0</sup>**.
- c Нажмите **<sup>6</sup>**.
- **d** Нажмите **A** или  $\mathbf{\nabla}$  для выбора пункта Обычная, PBX или ISDN. Нажмите **OK**.
- e Нажмите **Стоп/Выход**.

**Офисная АТС и функция перевода звонков** На заводе-изготовителе на данном устройстве установлен тип линии "Обычная", позволяющий подключать устройство к стандартной телефонной сети общего пользования. Однако во многих офисах используется корпоративная сеть или офисная АТС (PBX). Данное устройство можно подключать к большинству типов офисных АТС. Функция автодозвона данного устройства поддерживает только автодозвон с интервалами. Функция автодозвона с интервалами имеется в большинстве офисных АТС и позволяет получить выход на внешнюю линию и переводить вызовы на другие местные номера. Эта функция работает при нажатии кнопки **Тел/Удержание**.

## **Для Windows®:**

**Перейдите на**

**Стр. [10](#page-9-0)**

**Для Mac OS®:**

**Перейдите на**

**Стр. [14](#page-13-0)**

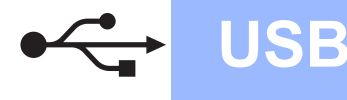

## <span id="page-9-0"></span>Подключение через USB-интерфейс (для Windows<sup>®</sup> 2000 Professional/XP/XP Professional x64 Edition/ Windows Vista $\mathcal{R}$ )

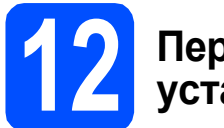

## Перед началом **VCTAHOBKИ**

a Компьютер должен быть включен, и вы должны войти в систему с правами администратора.

#### ВАЖНАЯ ИНФОРМАЦИЯ

- На этом этапе не подключайте кабель USB.
- Если запущены какие-либо программы, закройте их.
- Проверьте, что не вставлена карта памяти или флэш-накопитель USB.
- Иллюстрации экранов могут различаться в зависимости от операционной системы.
- На входящем в комплект поставки компакт-диске записана программа ScanSoft™ PaperPort™ 11SE. Эта программа поддерживает только Windows® 2000 (с пакетом обновления 4 (SP4) или выше), XP (с пакетом обновления 2 (SP2) или выше), XP Professional x64 Edition и Windows Vista<sup>®</sup>. Поэтому перед установкой пакета MFL-Pro Suite установите последний пакет обновления для Windows®.
- b Если уже подключен соединительный кабель, отключите устройство от электрической розетки и от компьютера.

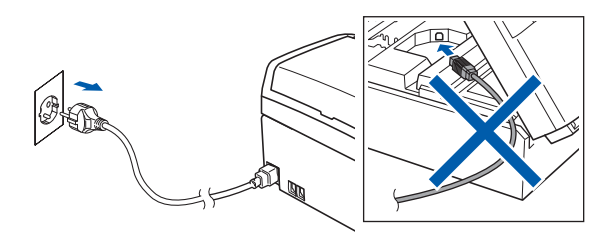

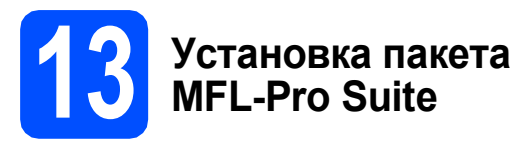

а Вставьте сопроводительный компакт-диск в привод компакт-дисков. Когда откроется диалоговое окно выбора модели, выберите соответствующую модель устройства. Когда откроется диалоговое окно выбора языка, выберите нужный язык.

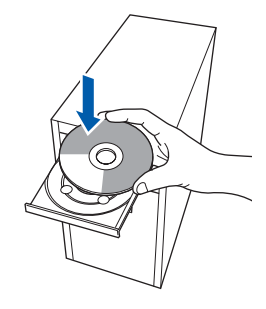

## И Примечание

<span id="page-9-1"></span>b

Если диалоговое окно Brother не открывается автоматически, перейдите в окно Мой компьютер (Компьютер), дважды щелкните значок компакт-диска. затем дважды щелкните start.exe.

Появится главное меню компакт-диска. Щелкните пункт Установить MFL-Pro Suite.

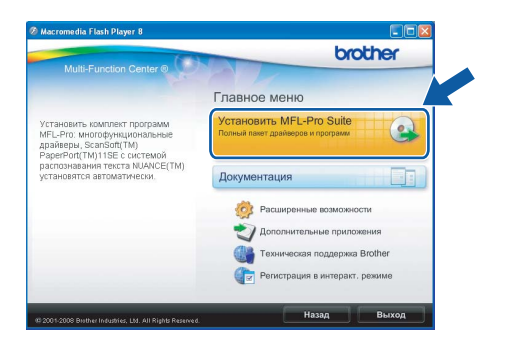

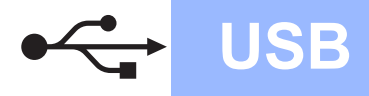

## **Windows USB ®**

## **И Примечание**

*• Если появилось показанное ниже диалоговое окно, нажмите кнопку OK для перезапуска компьютера.*

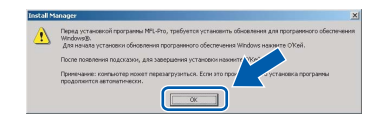

- *• Если установка не продолжается автоматически, выньте и снова вставьте компакт-диск, чтобы открыть главное меню, или дважды щелкните start.exe в корневой папке и продолжайте операцию с пункта* [b](#page-9-1) *для установки пакета MFL-Pro Suite.*
- *• Для Windows Vista®: когда появится диалоговое окно Контроль учетных записей пользователей, щелкните Разрешить.*

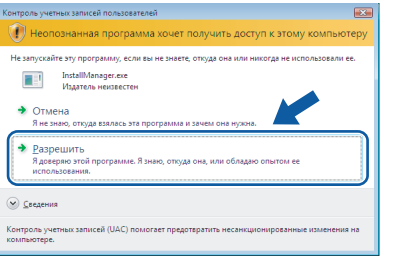

С Когда появится диалоговое окно **Лицензионное соглашение** ScanSoft**™** PaperPort**™** 11SE, нажмите кнопку **Да**, если вы принимаете условия **Лицензионного соглашения**.

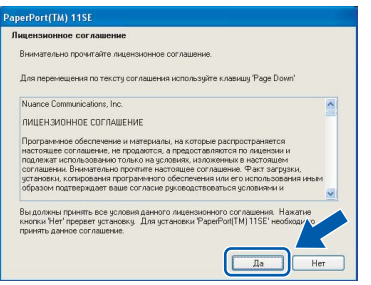

d Установка ScanSoft**™** PaperPort**™** 11SE начнется автоматически, а за ней последует установка пакета MFL-Pro Suite. e Когда появится окно **Лицензионное соглашение** программы Brother MFL-Pro Suite, нажмите кнопку **Да**, если вы принимаете условия **Лицензионного соглашения**.

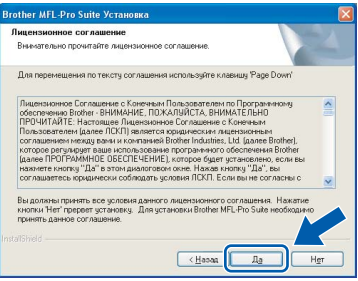

f Выберите **Стандартная** <sup>и</sup> нажмите кнопку **Далее**. Установка продолжится.

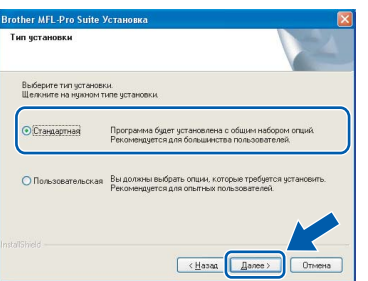

g Когда появится показанное ниже диалоговое окно, перейдите к следующему пункту.

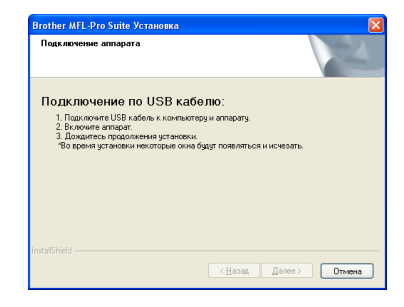

**USB**

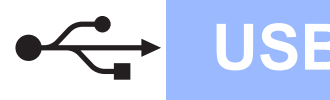

## **Windows USB ®**

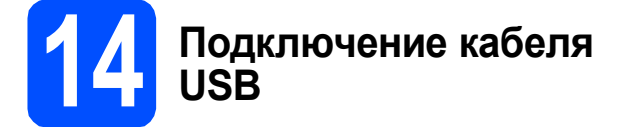

#### **ВАЖНАЯ ИНФОРМАЦИЯ**

- **• Не подключайте устройство к USB-порту на клавиатуре или к пассивному хабу USB.**
- **• Подключайте устройство прямо к компьютеру.**
- a Обеими руками возьмитесь за пластиковые язычки по сторонам устройства и поднимите крышку сканера до ее фиксации в открытом положении.

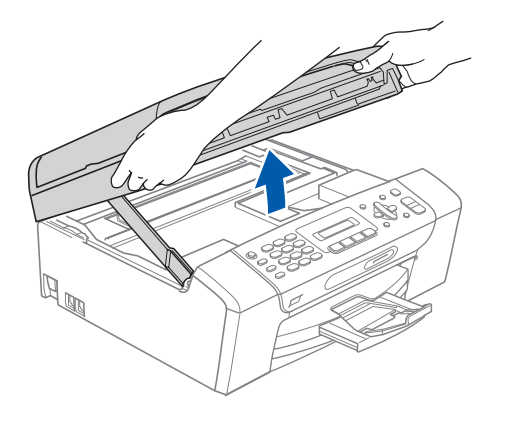

**b** Подключите кабель USB к разъему USB, обозначенному символом  $\leftarrow$ . Разъем USB находится внутри устройства , как показано ниже.

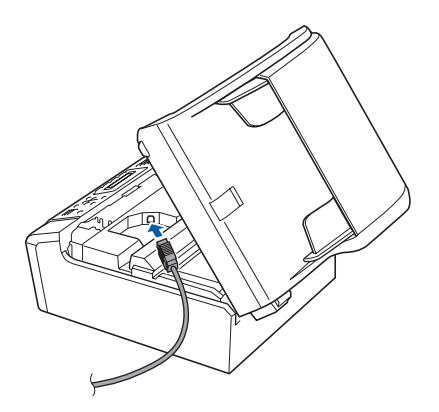

**C** Аккуратно проложите кабель USB в углублении в задней части корпуса устройства, как показано ниже. Затем подсоедините кабель к компьютеру.

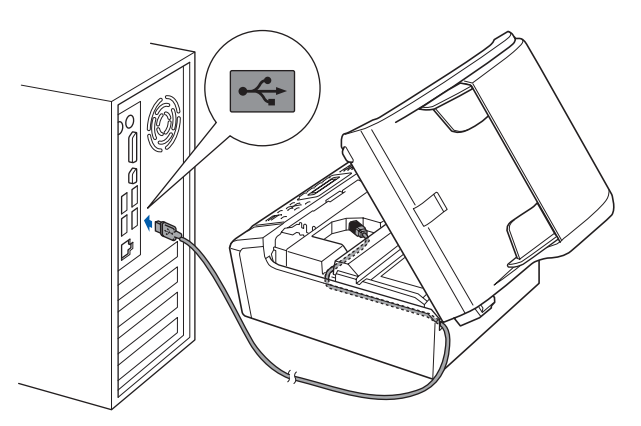

#### **ВАЖНАЯ ИНФОРМАЦИЯ**

**Кабель не должен мешать закрыванию крышки, в противном случае могут возникнуть сбои в работе.**

**d** Чтобы разблокировать фиксатор **0**, поднимите крышку сканера. Слегка нажмите на опору крышки сканера 2 и закройте крышку сканера 3.

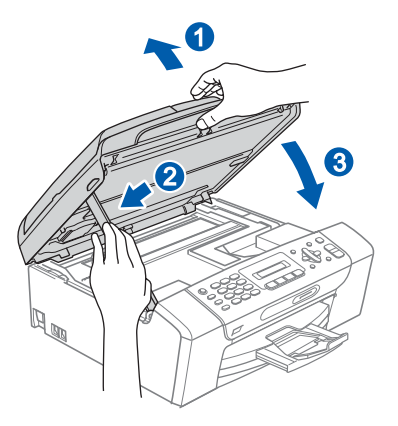

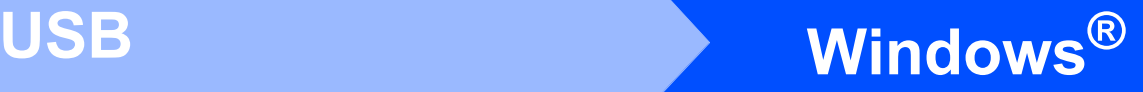

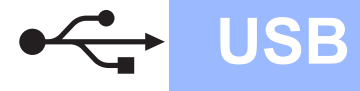

## **15 Подключение кабеля питания**

**а** Подключите кабель питания. Установка продолжится автоматически.

> Экраны программы установки будут появляться один за другим.

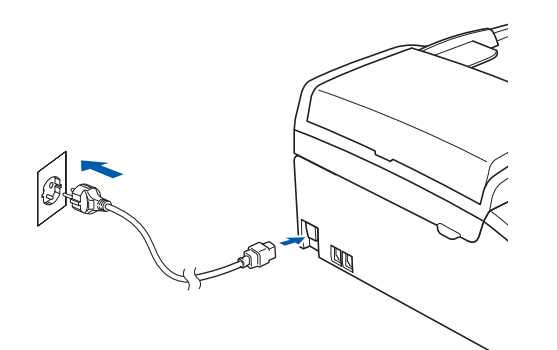

#### **ВАЖНАЯ ИНФОРМАЦИЯ**

**Не пытайтесь закрывать эти диалоговые окна в процессе установки. Перед появлением очередного диалогового окна может пройти несколько секунд.**

## **Примечание**

*Для Windows Vista®: когда появится показанное ниже диалоговое окно, установите флажок в поле и нажмите кнопку Установить для правильного завершения установки.*

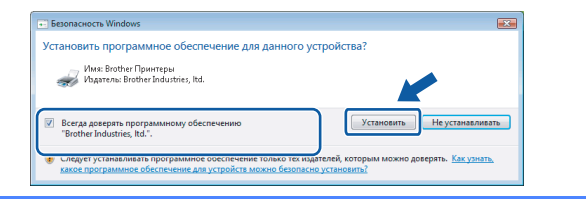

b Когда откроется диалоговое окно **Регистрация через Интернет**, выберите нужный вариант и следуйте инструкциям на экране.

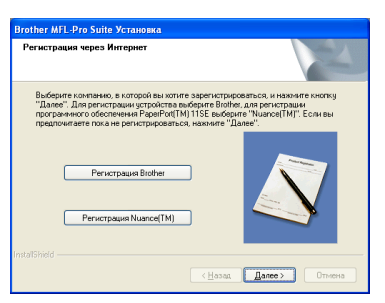

## **16 Завершение установки и перезагрузка**

**a** Нажмите кнопку **Готово** для перезагрузки компьютера.

После перезагрузки компьютера необходимо войти в систему с правами администратора.

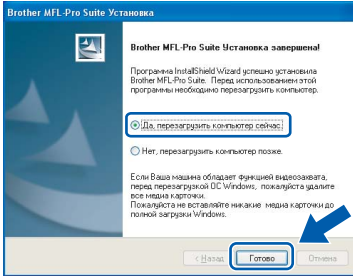

#### **Примечание**

*Если во время установки программы появляется сообщение об ошибке, запустите диагностику установки Инсталляционная диагностика, выбрав в меню пуск пункт Все программы/Brother/ MFC-XXXX (где "MFC-XXXX" обозначает модель устройства).*

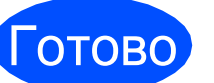

#### Готово **На этом установка завершена.**

#### **Перейдите на**

**Перейдите к установке дополнительных приложений (см. стр[. 17\)](#page-16-0).**

**USB**

## <span id="page-13-0"></span>**Подключение через USB-интерфейс (для Mac OS® X 10.2.4 и выше)**

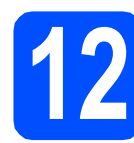

## **12 Перед началом установки**

a Проверьте, что устройство подключено <sup>к</sup> электрической розетке и что компьютер Macintosh® включен. Вы должны войти в систему с правами администратора.

#### **ВАЖНАЯ ИНФОРМАЦИЯ**

- **• Для Mac OS® X 10.2.0-10.2.3: выполните обновление до Mac OS® X 10.2.4 или выше. (Последнюю информацию для Mac OS® X см. на веб-сайте <http://solutions.brother.com/>)**
- **• Проверьте, что не вставлена карта памяти или флэш-накопитель USB.**

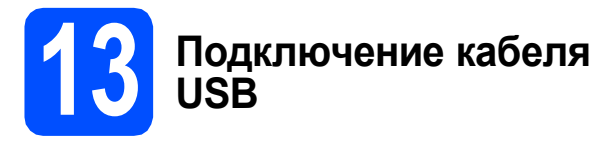

#### **ВАЖНАЯ ИНФОРМАЦИЯ**

- **• Не подключайте устройство к USB-порту на клавиатуре или к пассивному хабу USB.**
- **• Подключайте устройство напрямую к компьютеру Macintosh®.**
- a Обеими руками возьмитесь за пластиковые язычки по сторонам устройства и поднимите крышку сканера до ее фиксации в открытом положении.

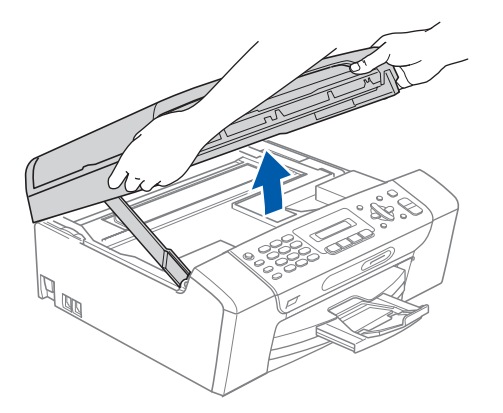

**D** Подключите кабель USB к разъему USB, обозначенному символом  $\leftarrow$ . Разъем USB находится внутри устройства , как показано ниже.

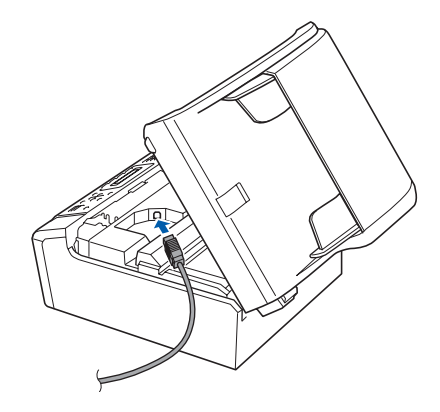

**C** Аккуратно проложите кабель USB в углублении в задней части корпуса устройства, как показано ниже. Затем подсоедините кабель к компьютеру Macintosh<sup>®</sup>.

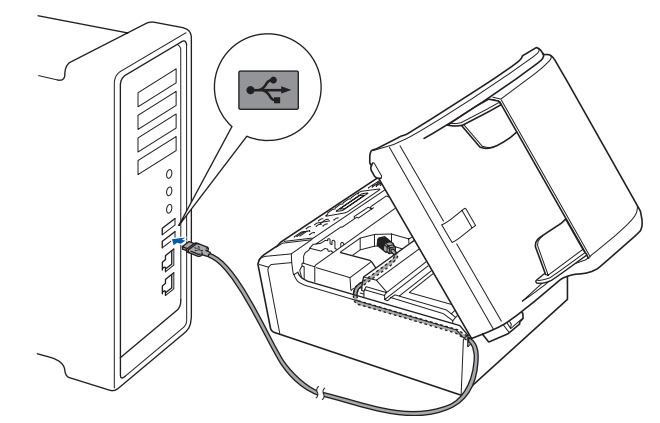

#### **ВАЖНАЯ ИНФОРМАЦИЯ**

**Кабель не должен мешать закрыванию крышки, в противном случае могут возникнуть сбои в работе.**

 $\overline{c}$  Чтобы разблокировать фиксатор  $\overline{c}$ , поднимите крышку сканера. Слегка нажмите на опору крышки сканера  $\bullet$  и закройте крышку сканера  $\bullet$ .

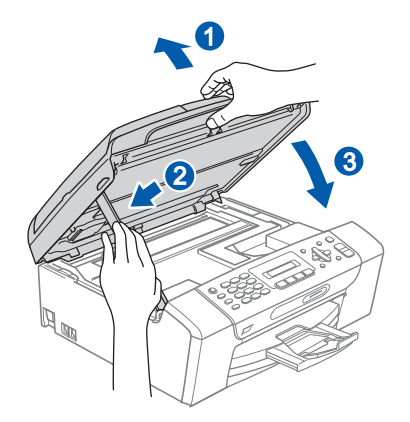

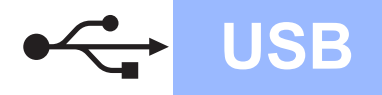

## **Macintosh Wacintosh B**

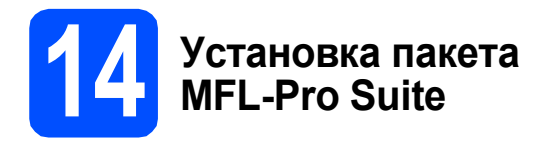

a Вставьте сопроводительный компакт-диск <sup>в</sup> привод компакт-дисков.

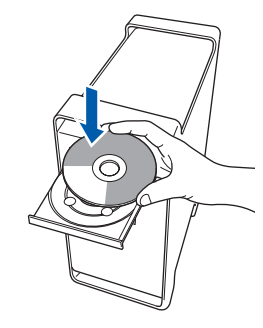

**b** Для запуска установки дважды щелкните на значке **Start Here OSX** (Запуск OSX).

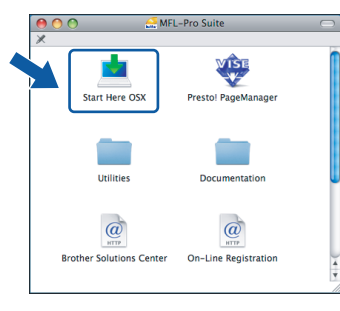

## **Примечание**

 $OKI$ 

*Подождите несколько секунд, пока выполняется установка программного обеспечения. После окончания установки щелкните Restart (Перезагрузка) для завершения установки.* 

**C** Программное обеспечение Brother выполнит поиск устройства Brother. В это время отображается следующий экран.

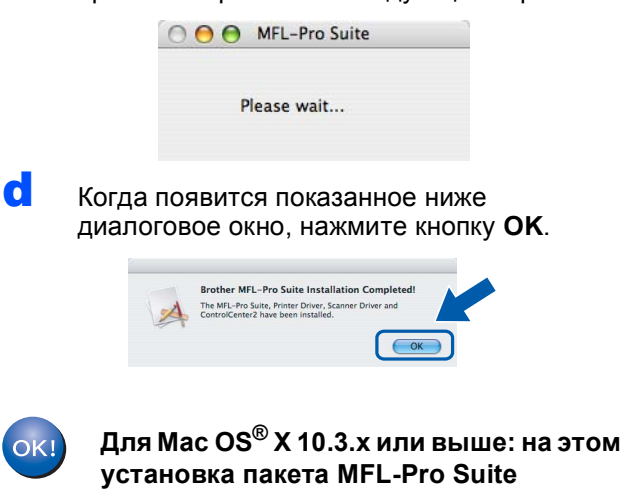

**завершена. Перейдите к пункту** [15](#page-15-0) **на [стр](#page-15-1). 16.** **e** Для Mac OS<sup>®</sup> X 10.2.4–10.2.8: . .<br>щелкните значок **Add** (Добавить).

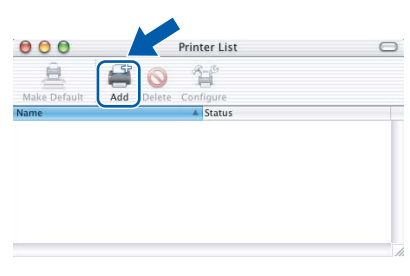

### f Выберите **USB**.

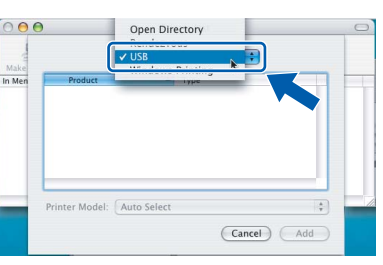

**С** Выберите XXX-XXXX (где "XXX-XXXX" название вашей модели) и нажмите кнопку **Add** (Добавить).

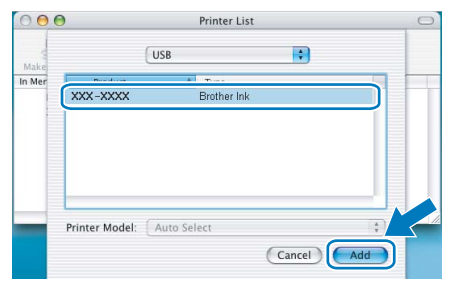

**h** В меню Print Center (Центр печати) выберите пункт **Quit Print Center** (Выход из Центра печати).

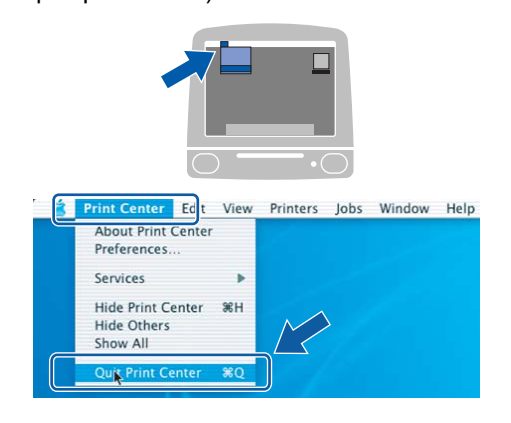

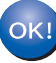

**На этом установка пакета MFL-Pro Suite завершена. Перейдите к пункту** [15](#page-15-0) **на стр[. 16.](#page-15-1)**

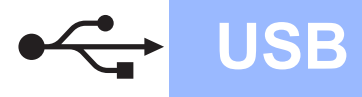

<span id="page-15-1"></span><span id="page-15-0"></span>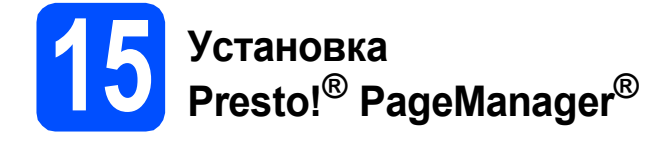

После установки Presto!® PageManager® к ControlCenter2 Brother добавляется возможность оптического распознавания текста. При помощи Presto!® PageManager® можно легко сканировать и систематизировать фотографии и документы, а также предоставлять общий доступ к ним.

**a** Дважды щелкните значок **Presto! PageManager** и выполните приведенные на экране инструкции.

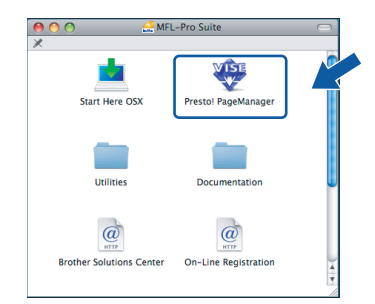

Для Mac OS® X 10.2.4-10.3.8: Когда появится показанное ниже диалоговое окно, нажмите кнопку **Go** (Начать) для загрузки программного обеспечения с веб-сайта Центра поддержки Brother (Brother Solutions Center).

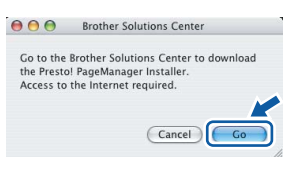

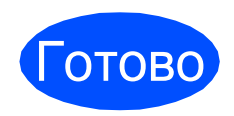

Готово **На этом установка завершена.**

**Windows Установка дополнительных программ ®**

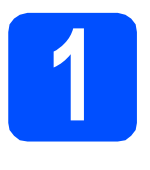

## <span id="page-16-0"></span>**1 Установка программы FaceFilter Studio компании Reallusion, Inc**

FaceFilter Studio представляет собой простое в использовании приложение для печати фотографий без полей. FaceFilter Studio также позволяет редактировать фотографии и использовать различные эффекты, например удаление эффекта "красных глаз" или коррекцию цвета кожи.

#### **ВАЖНАЯ ИНФОРМАЦИЯ**

- **• Устройство должно быть включено и подключено к компьютеру.**
- **• Компьютер должен быть подключен к Интернету.**
- a Откройте главное меню, вынув <sup>и</sup> снова вставив компакт-диск или дважды щелкнув на **start.exe** в корневой папке.
- **b** Появится главное меню компакт-диска. Выберите язык и щелкните пункт **Дополнительные приложения**.

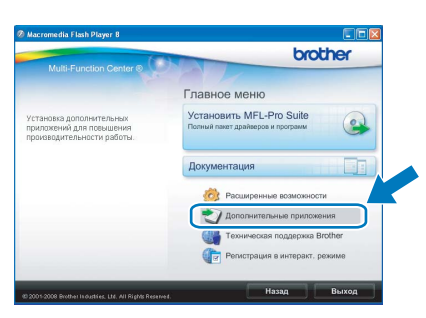

С Для запуска установки щелкните пункт **FaceFilter Studio**.

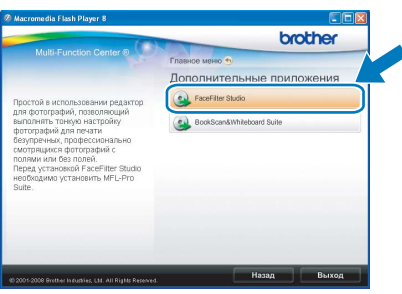

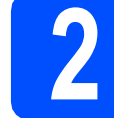

## **2 Установите справку FaceFilter Studio**

Для получения инструкций по использованию FaceFilter Studio загрузите и установите справку FaceFilter Studio.

- **a** Чтобы запустить программу FaceFilter Studio, нажмите кнопку **пуск** на рабочем столе компьютера и выберите пункт **Все программы**/**Reallusion**/ **FaceFilter Studio**.
- В Нажмите кнопку В в правом верхнем углу экрана.
- c Щелкните пункт **Проверка наличия обновлений**, чтобы перейти на вебстраницу обновлений Reallusion.

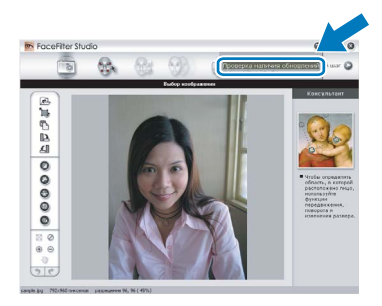

**d** Нажмите кнопку **Download** (Загрузка) и выберите папку, в которой будет сохранен загруженный файл.

#### **Примечание**

*Чтобы открыть справку FaceFilter Studio, нажмите кнопку пуск на рабочем столе компьютера и выберите пункт Все программы*/*Reallusion*/ *FaceFilter Studio*/*Справка FaceFilter Studio.*

e Перед запуском программы установки справки FaceFilter Studio закройте программу FaceFilter Studio. Дважды щелкните загруженный файл в указанной папке и следуйте инструкциям по установке, отображаемым на экране.

## **3** Установите пакет<br>BookScan&Whitek<br>Suite компании **BookScan&Whiteboard Suite компании Reallusion, Inc**

Можно установить пакет **BookScan&Whiteboard Suite**.

Программа **BookScan Enhancer** предназначена для автоматической коррекции сканированных изображений. Программа **Whiteboard Enhancer** очищает и усиливает четкость текста и изображений на фотографиях, содержащих схемы и тексты. (Необходимо подключение к Интернету.)

#### **ВАЖНАЯ ИНФОРМАЦИЯ**

- **• Устройство должно быть включено и подключено к компьютеру.**
- **• Компьютер должен быть подключен к Интернету.**
- a Откройте главное меню, вынув <sup>и</sup> снова вставив компакт-диск или дважды щелкнув на **start.exe** в корневой папке.
- **b** Появится главное меню компакт-диска. Выберите язык и щелкните пункт **Дополнительные приложения**.

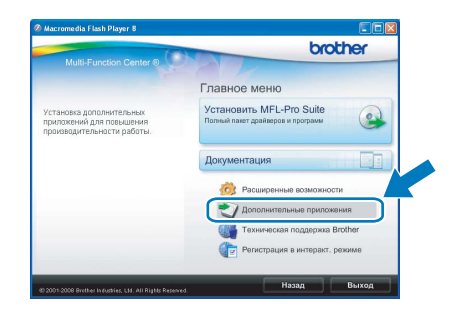

С Для запуска установки нажмите кнопку **BookScan&Whiteboard Suite**.

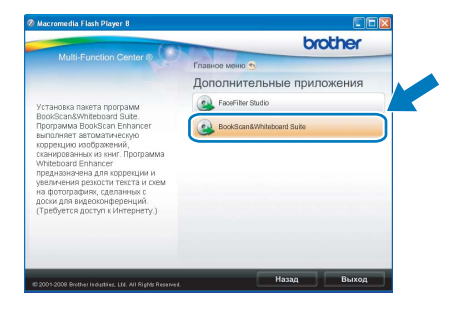

## **Замена расходных материалов**

При наступлении срока замены чернильных картриджей на ЖК-дисплей выводится предупреждающее сообщение. Для получения подробной информации о чернильных картриджах для данного устройства посетите веб-сайт<http://www.brother.com/original/> или обратитесь к ближайшему дилеру Brother.

#### **Чернильный картридж**

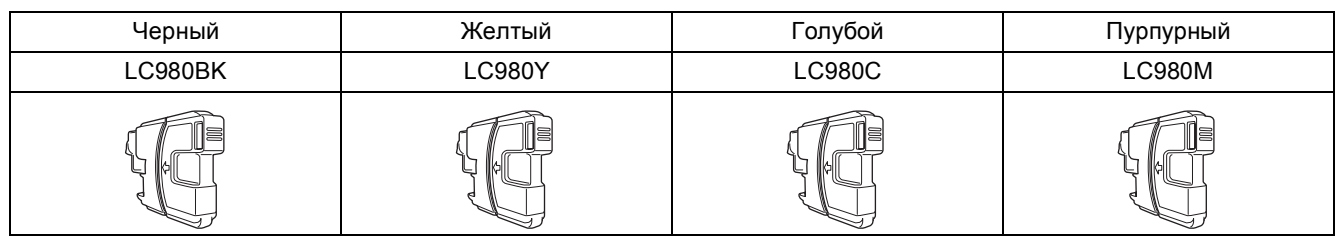

#### **Что такое Innobella™?**

Innobella™ — это серия оригинальных расходных материалов, предлагаемых компанией Brother.

Название "Innobella" составлено из слов "Innovation" ("инновация") и "Bella" ("прекрасная" по-итальянски) и символизирует инновационную технологию, призванную обеспечить прекрасное качество и высокую долговечность печати.

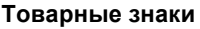

Логотип Brother является зарегистрированным товарным знаком Brother Industries, Ltd.

Brother является зарегистрированным товарным знаком компании Brother Industries, Ltd.

Multi-Function Link является зарегистрированным товарным знаком корпорации Brother International Corporation.

Windows Vista является зарегистрированным товарным знаком или товарным знаком корпорации Майкрософт (Microsoft Corp.) в США и других странах.

Microsoft, Windows и Windows Server являются зарегистрированными товарными знаками корпорации Майкрософт (Microsoft Corp.) в США и других странах.

Macintosh и TrueType являются зарегистрированными товарными знаками компании Apple Inc.

Nuance, логотип Nuance, PaperPort и ScanSoft являются товарными знаками или зарегистрированными товарными знаками компании Nuance Communications, Inc. или ее дочерних компаний в США и/или других странах.

Presto! PageManager является зарегистрированным товарным знаком корпорации NewSoft Technology Corporation.

PictBridge является товарным знаком.

FaceFilter Studio является товарным знаком компании Reallusion, Inc.

Все компании, программное обеспечение которых упомянуто в данном руководстве, имеют собственные лицензионные соглашения для выпускаемых ими программных продуктов.

#### **Все прочие названия товарных знаков и продуктов, встречающиеся в данном руководстве, являются товарными знаками или зарегистрированными товарными знаками соответствующих компаний.**

#### **Составление и публикация**

Данное руководство составлено и опубликовано под контролем компании Brother Industries, Ltd. и включает в себя последние описания и технические характеристики изделия.

Содержание данного руководства и характеристики данного изделия могут быть изменены без предварительного уведомления. Компания Brother сохраняет за собой право на внесение изменений в содержащиеся в данномруководстве характеристики и материалы без предварительного уведомления и не несет ответственности за ущерб (в том числе косвенный), происшедший в связи с использованием представленных материалов, включая опечатки и прочие ошибки, связанные с публикацией, но не ограничиваясь ими.

#### **Авторское право и лицензия**

© Brother Industries, Ltd., 2008.

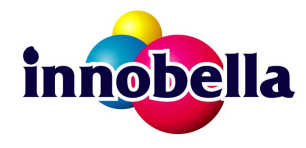

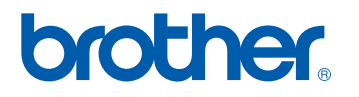